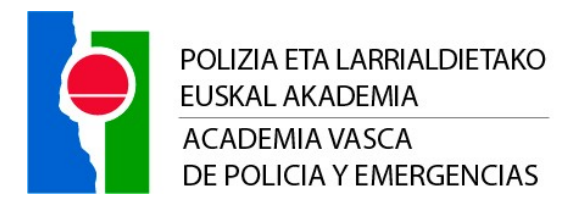

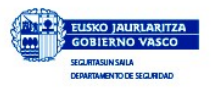

# **UDALTZAINGOAREN OFIZIALORDE KATEGORIAN SARTZEKO IKASTAROA**

## **OHAR INFORMATIBOA**

- Udaltzaingoaren Ofizialorde kategorian sartzeko ikastaroko hasiera datorren abenduaren 11n izango da, eta bukaera 2024ko urtarrilaren 11an aurreikusten da eta data hori aldatu egin daiteke.
- Ikasleek Barne Erregimeneko bulegoan aurkeztu beharko dute lehenengo egunean goizeko 08:00etan. Ikastaroaren hasieran ordutegiaren berri emango da.
- Ikasleek Ikastegian dauden bitartean arauzko uniformea jantzita izan beharko dute.
- Ikastaroak irauten duen bitartean, jantoki-zerbitzua erabiltzeko aukera dago. Jarraian, beharrezko informazioa bidaltzen dizugu.

========================================================================

#### **JANTOKI-ZERBITZUA ERABILTZEKO INFORMAZIOA:**

Akademiako jantokira sartzeko tiketak kudeatu ahal izateko, ezinbestekoa da ikastarora datozen pertsona guztiek Appleren eta Androiden APP Store aplikazioan eskuragarri dagoen JANTOKI ARKAUTEren aplikazioan alta ematea.

- Aplikazioan erregistratzeko jarraitu beharreko urratsak eta jantokira sartzeko modua:
- Nabigatzailea mahaiko ordenagailu batean irekitzea (mugikorra ez da baliozkoa) eta Jantoki Arkaute bilatzea.
- Barruan zaudenean, Erabiltzailea-pasahitza-erregistratzeko pantaila duzu.
- Erabiltzaileak mezu elektroniko balioduna izan behar du (langileak hobe), han bidaliko baita aktibazio-posta.
- Pasahitza pertsonak erabakitzen duena izango da (edozein, erabakitzen duena, Jantokiko kontuan sartzeko bakarrik erabiliko baita).

- Erabiltzailea (posta elektronikoa) eta pasahitza izango dira aplikazioan sartzeko modua, eta banaka egingo da.

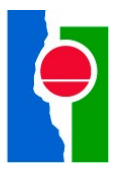

Bi eremu horiek lehen aldiz bete ondoren, erregistratu egin beharko duzu. Une horretan pantaila berri bat irekiko da, non posta elektronikoa eta pasahitza errepikatu eta gainerako datuak bete behar dituzun:

N<sub>AN</sub>

Jaiotze-data. Data bat sartu behar da (nahi dena). Galduz gero, pasahitza berreskuratu nahi duen pertsonari data hori eskatuko zaio. Jaiotzarena jartzen da, pertsona bakoitzak erraz gogoratzen duelako.

- Izen-abizenak.

- Indala kodea. Segurtasun Sailak emandako txartela duten pertsonentzat (ertzainak, udaltzainak, UTAP) gomendagarria da. Ez duenak ezin du bete.

Datu horiek bete ondoren, mezu elektroniko bat jasoko da zehaztutako kontuan, eta mezu hori sakatuz gero, erregistratuta egongo da.

Pertsona bat erregistratuta dagoenean eta kontua duenean, janari-txartelak kargatu ahal zaizkio, edo eros ditzake.

Erregistroaren ondoren, aplikazioa mugikorrean deskargatu ahal izango dute Android eta Appleren app-store-an

Tornuen bidez jantokira sartzeko, hiru modu daude:

- Kode indala, txartela pasatuta (txartela dutenek eta erregistratu dutenek).

- QR kodea telefono mugikorraren pantailan erakutsiz, deskargatutako aplikaziotik.

- Telefono mugikorraren NCF bidez.

Jantoki-zerbitzuarekin zerikusia duen arazorik edo kontsultarik izanez gero, Kontratazio Arloarekin jarri beharko duzu harremanetan: 945 – 773 521 (mic: 12521).

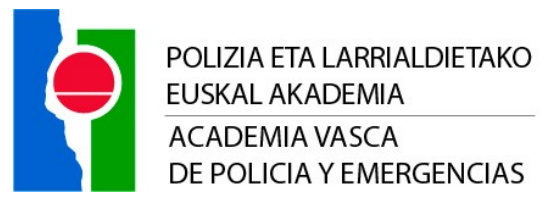

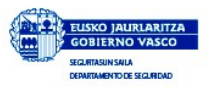

# **CURSO DE INGRESO EN LA CATEGORÍA DE SUBOFICIAL/A DE POLICÍA LOCAL NOTA INFORMATIVA**

- El Curso de Ingreso en la Categoría de Suboficial/a de Policía Local comienza el día 11 de diciembre de 2023, siendo la fecha estimada de finalización el 11 de enero de 2023, pudiendo ser estas fechas objeto de modificación.
- El alumnado deberá presentarse en la oficina de Régimen Interior el primer día a las 08:00 horas. El curso se desarrollará conforme al horario lectivo que se informará el primer día.
- En su estancia en la Academia el alumnado deberá vestir el uniforme reglamentario.
- Durante la duración del curso existe la posibilidad de utilizar el servicio de comedor, le enviamos a continuación la información necesaria.

===========================================================================

## **INFORMACIÓN PARA UTILIZAR EL SERVICIO DE COMEDOR:**

Para poder gestionar los tickets de acceso al comedor de la Academia, resulta imprescindible que todas las personas que vengan al curso, se den de alta en la aplicación "JANTOKI ARKAUTE", disponible en la APP Store de Apple y Android.

Pasos a seguir para registrarse en la aplicación, y forma de acceso al comedor:

- Abrir el navegador en un ordenador de mesa (no es válido el móvil) y buscar Jantoki Arkaute.

- Una vez dentro presenta la pantalla de Usuario-contraseña-registrarse.
- El" usuario" debe ser un correo electrónico valido (mejor el personal) ya que allí se va a mandar el correo de activación.
- La contraseña será la que la persona determine (cualquiera, la que decida, ya que sólo se utilizará para entrar a la cuenta del Jantoki).
- El usuario (correo electrónico), y la contraseña será la forma de entrar en la aplicación y se realizará de forma individual.

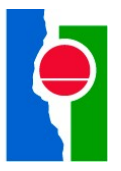

Una vez rellenados estos dos campos por primera vez, deberá pinchar en registrarse. En este momento se abrirá una nueva pantalla donde debe repetir el correo electrónico y la contraseña y completar el resto de los datos:

- o DNI
- o Fecha de nacimiento. Debe introducirse una fecha (la que se quiera). Esa fecha se le pedirá a la persona que quiera recuperar su contraseña en caso de pérdida. Se pone la de nacimiento porque es fácil de recordar por cada persona.
- o Nombre y apellidos
- o Código indala. Se recomienda como obligatorio para aquellas personas que tienen txartela expedida por el Departamento de Seguridad (ertzainas, policías locales, UTAP). Quien no lo tenga no puede rellenarlo.

Una vez completados estos datos, se recibirá un correo en la cuenta especificada, y pinchándolo ya se estará registrado.

Una vez que una persona está registrada y tiene cuenta, se le pueden cargar tickets de comida, o puede comprarlos.

Después del registro, podrán descargar la aplicación en el móvil en la app store de Android y de Apple

Para acceder al comedor a través de los tornos se puede hacer de tres maneras:

- Código indala, pasando la txartela (aquellos que la tengan y la hayan registrado).
- Mostrando el código QR en la pantalla del teléfono móvil desde la aplicación descargada.
- A través del NCF del teléfono móvil.

Si tiene cualquier problema o consulta relacionada con el servicio de comedor deberá contactar con el Área de Contratación: 945 – 773 521 (mic: 12521).